**Government of South Australia** Department for Trade and Investment

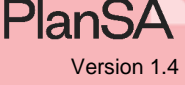

1

# **Background**

After undertaking an inspection, a council may carry out a re-inspection of a required building rectification, to ensure that necessary rectification work has taken place.

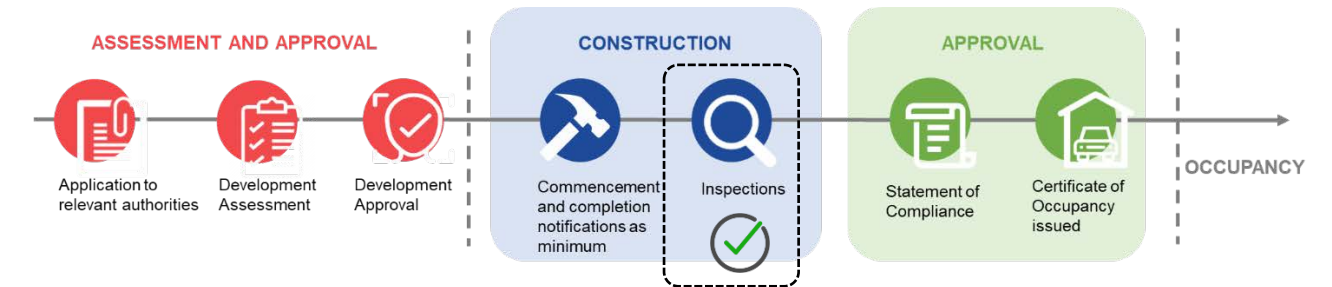

If or when an inspection outcome is 'unsatisfactory', an email will notify the applicant or builder that an action is required to rectify the breaches, issues or faults. On rectification of the breach, issue or fault a 'building rectification notification' must be submitted to advise the local council, who will determine whether to perform another inspection, or not.

> Inspection Unsatisfactory - Commencement of Building work for Application ID 22000255 Applicant: Jolanda Address: 76 SOUTH TCE ADELAIDE SA 5000

This the inspection we conducted on the 20-Jul-2022 of the building/building work "Demolition stage" for building notification "Commencement of Building work" has identified rectification of the following is required:

Additional re-enforcement needed before pouring the slab

When rectified, login into your PlanSA account, to manage your application and submit a Building Rectification Notification for this application.

# **Included instructions**

- [Submit Building Rectification Notification](#page-1-0)
- [View the details of the unsatisfactory inspection](#page-3-0)
- [Respond to the building rectification notification](#page-4-0)
- [View the application building rectification notifications](#page-9-0)
	- o [Notifications and Inspections page](#page-10-0)
	- o [Building Rectifications](#page-10-1)
	- o [View the rectification response details](#page-11-0)
	- o [Building Notification with Completed Inspections](#page-12-0)

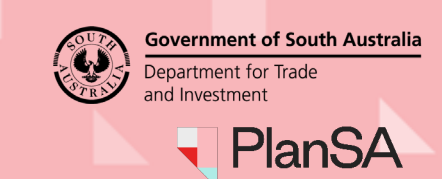

# <span id="page-1-0"></span>**Submit Building Rectification Notification**

On completion of rectifying the breaches, issues or faults, submit your response to the building rectification notification to advise the local council.

- 1. Open **[PlanSA](https://plan.sa.gov.au/our_planning_system/support)** and click on **Login Options**.
- 2. Click on **I want to lodge, manage, or track my application** login option.

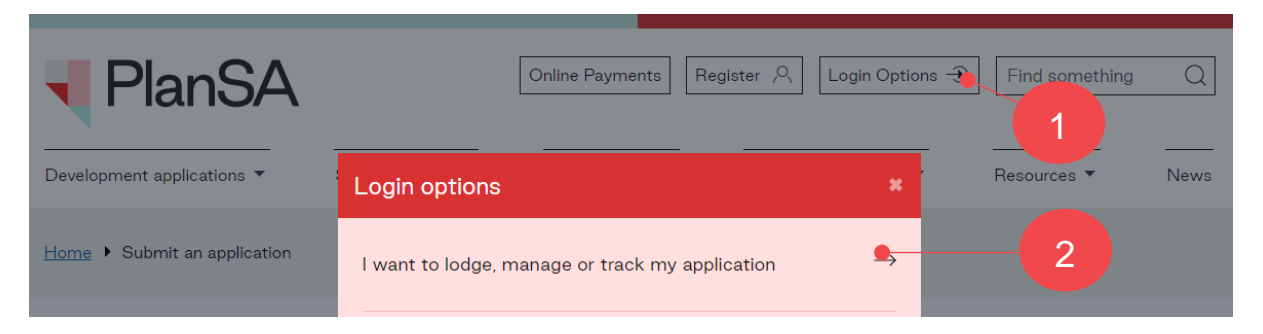

3. Click on **I want to lodge, manage or track my application** within the login prompt.

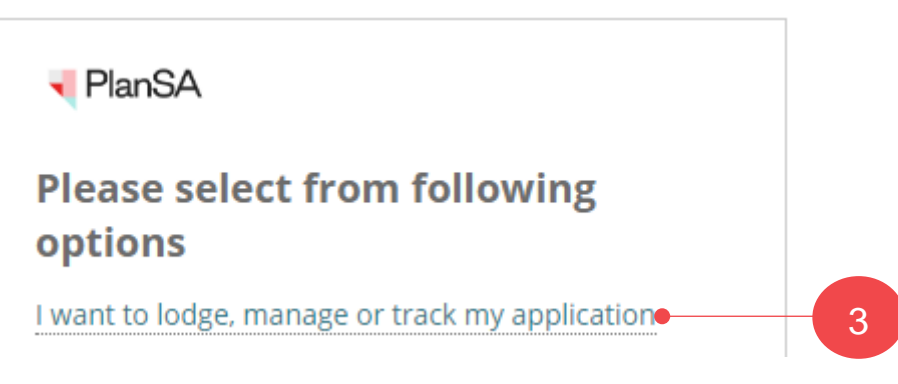

4. Enter in your **Username** and **Password** and click on **SIGN IN**.

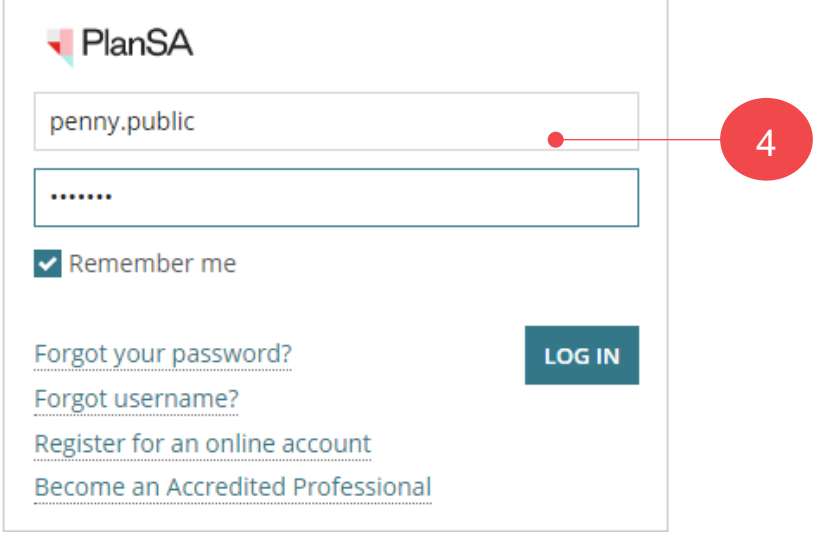

5. Click on **Submit mandatory re-inspection notification** within **Your Applications** dashboard.

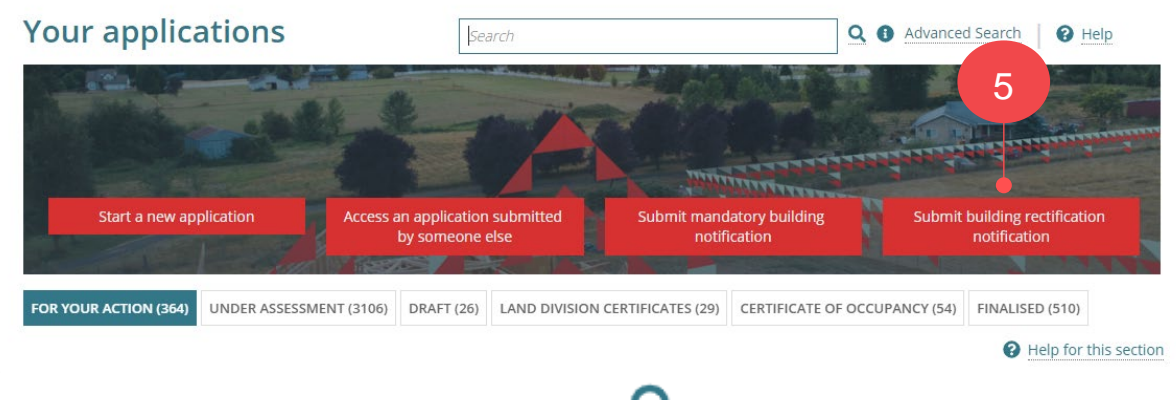

6. Type the **application numbe**r and then click **Search** icon.

## **Submit Building Rectification Notification**

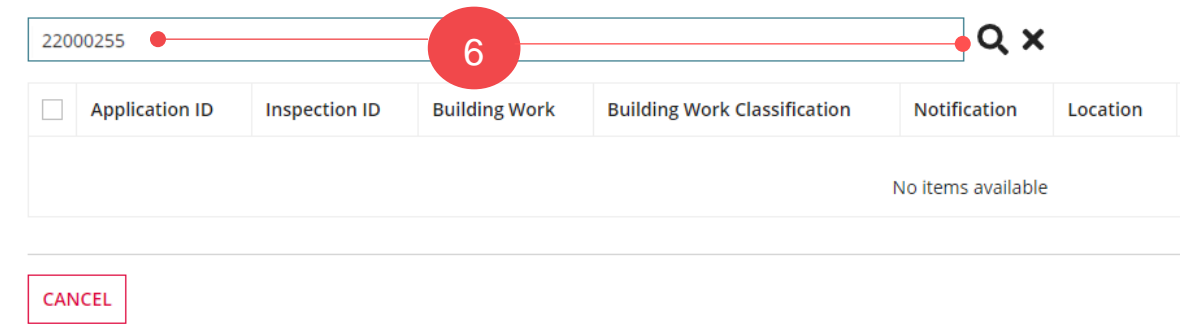

The building rectification notification record is shown, with the following information:

- **Application ID** opens the development application.
- **Inspection ID** opens the inspection details.
- **Notification** is the building notification originally submitted.
- **Inspection Date** is the date the inspection was performed by the local council.
- **Who** when you move the cursor over the icon, the inspectors name is shown.

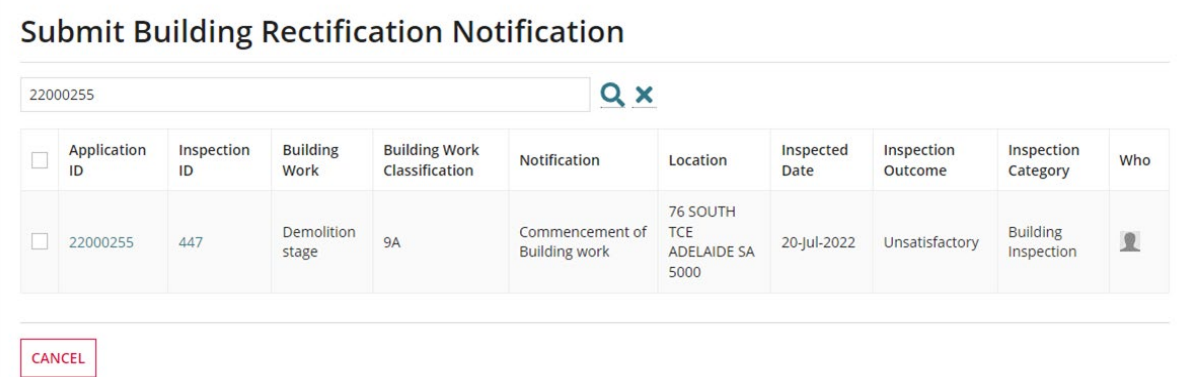

Version 1.4

**Government of South Australia** 

Plan:

Department for Trade and Investment

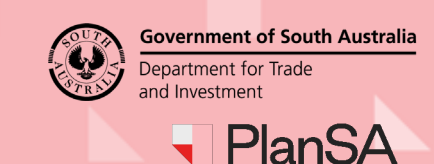

# <span id="page-3-0"></span>**View the details of the unsatisfactory inspection**

- 1. Right click the mouse on the inspection ID to show a menu.
- 2. Click on **Open link in a new tab** in your open browser.

#### **Submit Building Rectification Notification**  $Q \times$ 22000255 Application Inspection **Building Building Work**  $\Box$ Notification Location Classification  $ID$ ID Work 76 SOUTH Demolition Commencement of **TCE** 22000255  $\Box$  $447$  $9A$ ADELAIDE SA **Building work** Open link in new tab  $\bullet$ 5000 Open link in new window Open link in incognito window 1Save link as... CANCEL Copy link address Inspect

The **Inspection Details** are shown in a new tab, and then scroll down, until the rectification details are visible, includes the rectification letter that can be downloaded to view the contents.

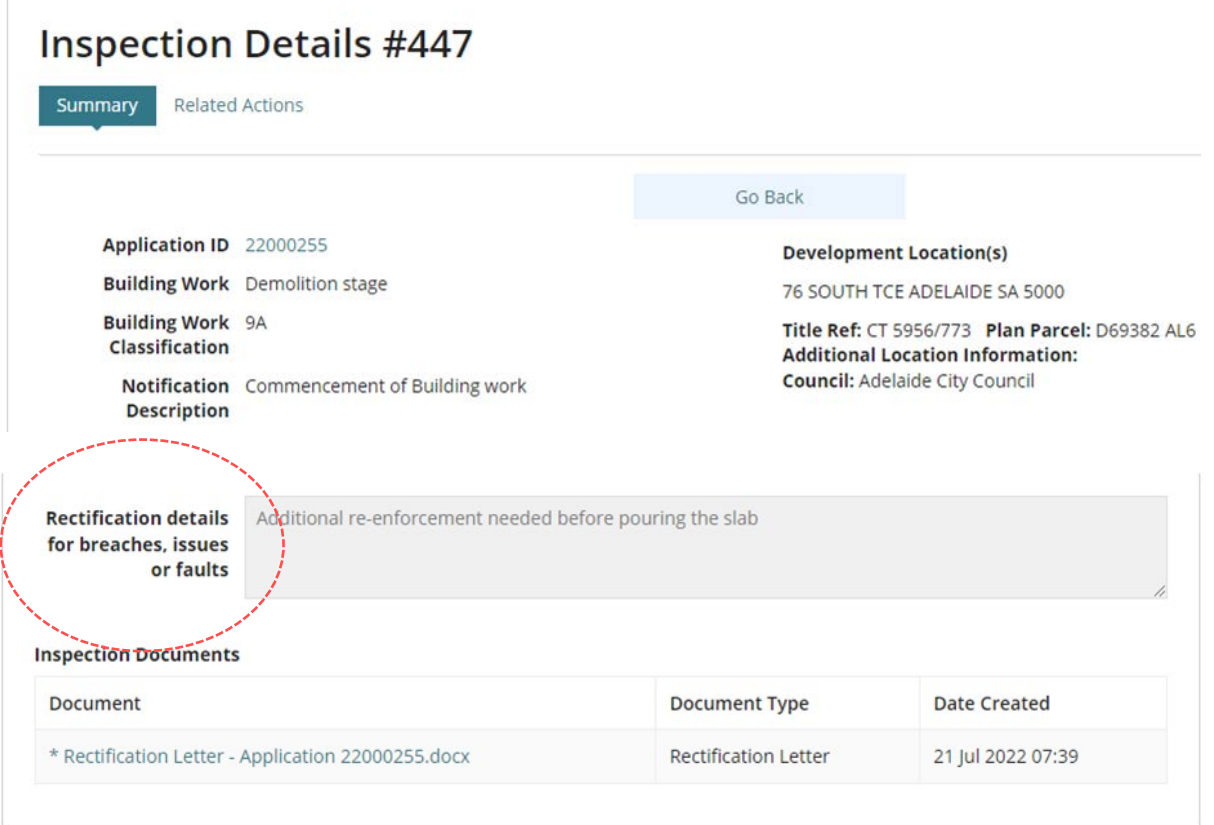

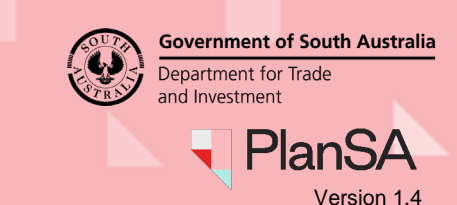

5

## <span id="page-4-0"></span>**Respond to the building rectification notification**

Close the **Inspection Details** browser tab and return to the **Submit Building Rectification Notification** page to submit your response to the local council. On submitting the response, a confirmation email is sent to yourself and the local council who performed the original inspection.

- 1. Click on the checkbox to select the building rectification record.
- 2. Click **NEXT** to provide your response details.

**\_\_\_\_**

#### **Submit Building Rectification Notification**  $Q \times$ 22000255 Application<br>ID Inspection **Building Building Work** Inspected Inspection Inspection  $\checkmark$ Notification Location Who ID Work Classification Date Outcome Category 76 SOUTH Demolition Commencement of TCF **Building** 22000255 447 Unsatisfactory  $\mathbf{R}$  $9A$ 20-Jul-2022 ADELAIDE SA stage **Building work** Inspection 5000 <sup>1</sup> <sup>2</sup>NEXT CANCEL

The **Submit Building Rectification Notification** page is shown with the original building notification details and a section to record your Rectification Response Details, includes ability to upload evidence, e.g. photos, reports etc.

### **Submit Building Rectification Notification: 22000255**

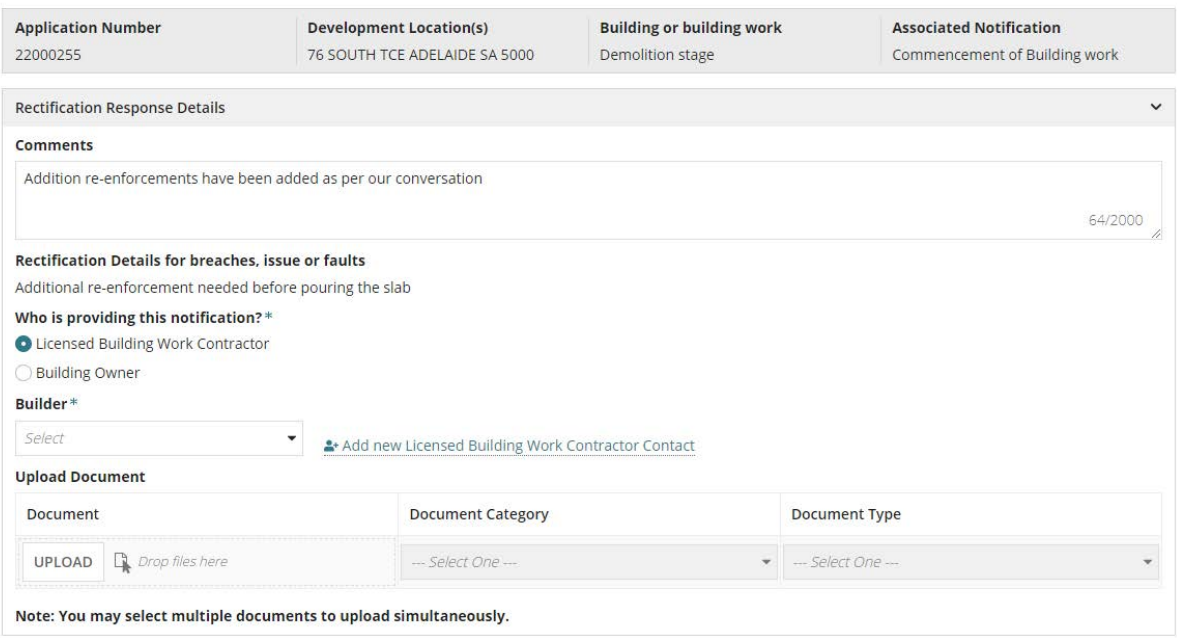

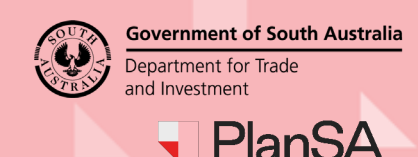

- 3. Provide any **Comments** to the local council regarding the rectification performed and completed.
- 4. Indicate who is providing this notification. Leave the Licensed Building Work Contractor default selection or change to Building Owner.
- 5. Click on the Builder field to select your name from the list of contacts.

If your name is not a selectable contact, then use the  $\frac{2 + \text{Add new}}{\cdot}$  option and follow the [Add a new contact](#page-6-0) instructions to add yourself as a new contact for the application.

## **Submit Building Rectification Notification: 22000255**

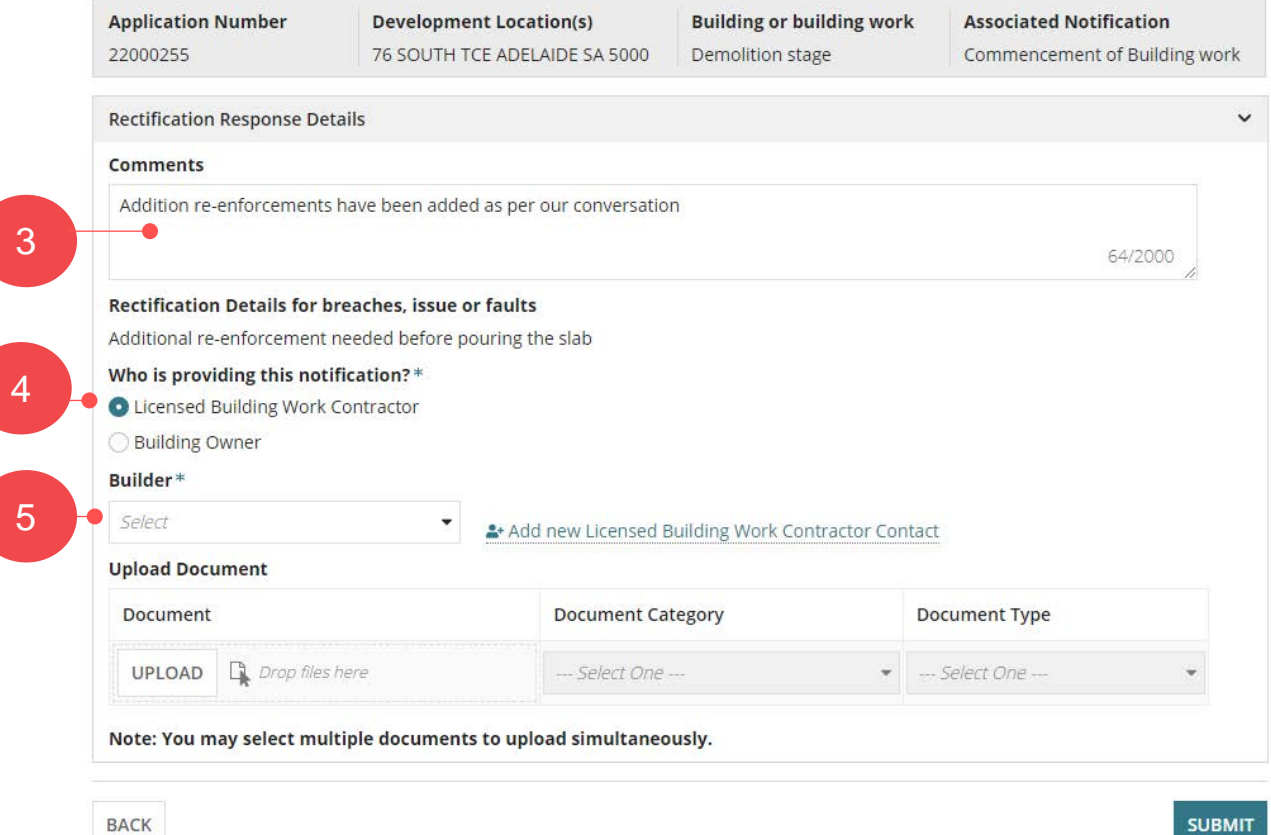

**Government of South Australia** Department for Trade and Investment Plan<sup>®</sup>

## <span id="page-6-0"></span>**Add a new contact**

- 1. Select + **Add new ….**
- 2. Click on the **Contact Type** to select your contact type, e.g. Builder.

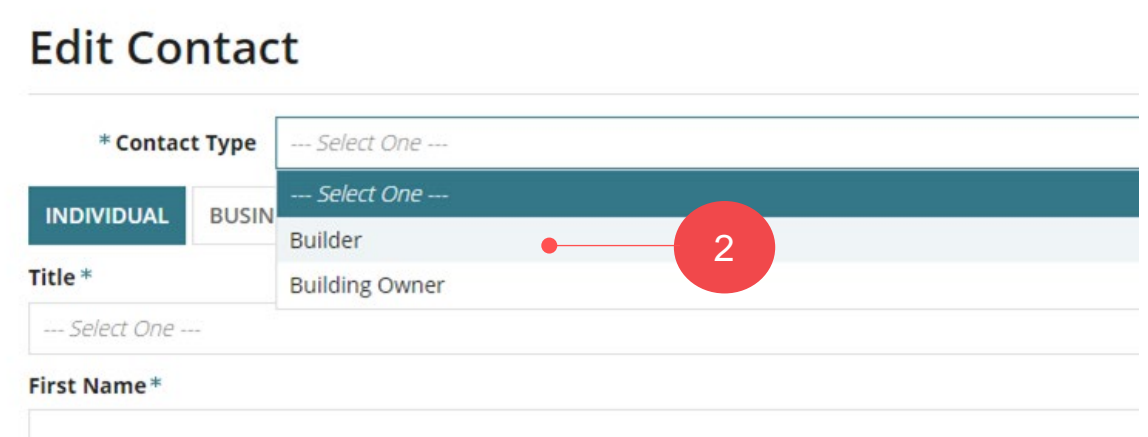

3. Leave INDIVIDUAL default and then fill in the form with your individual details and **SAVE** to create the contact.

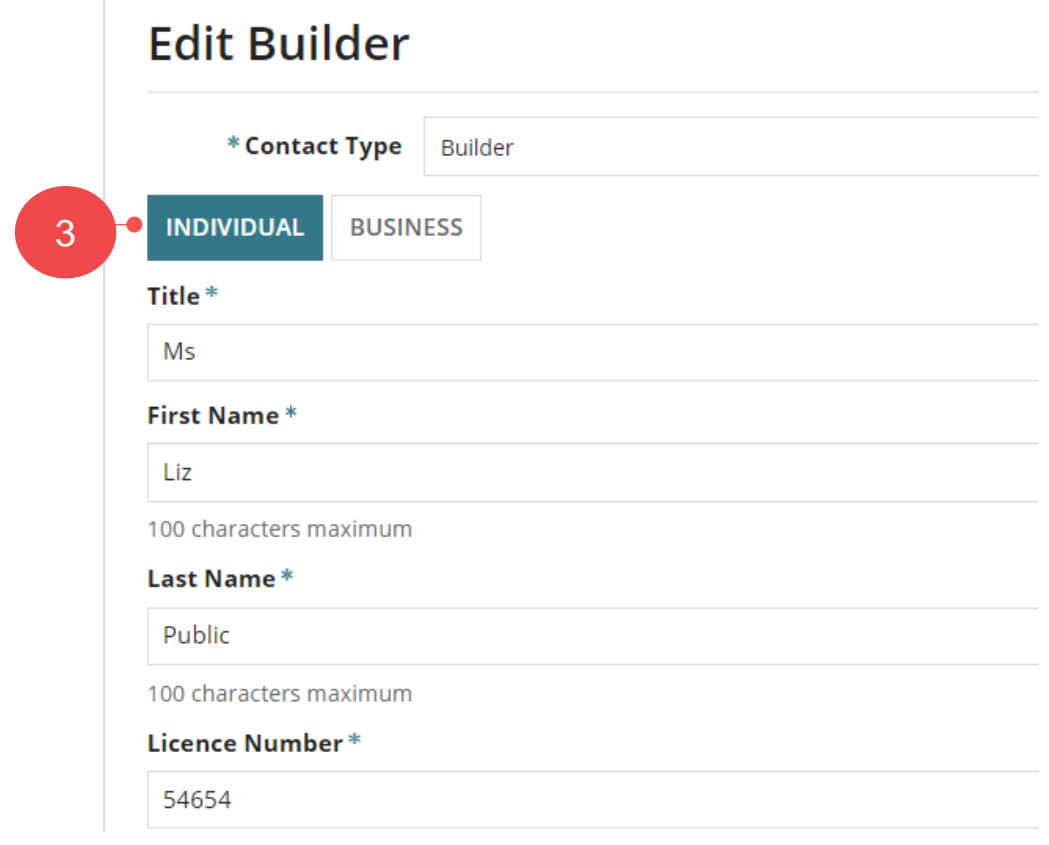

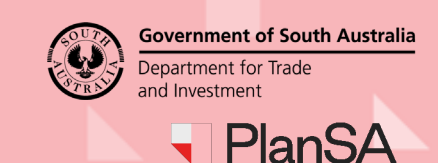

4. Alternatively, you can change the contact type to **Business** and then fill in the form with your business details.

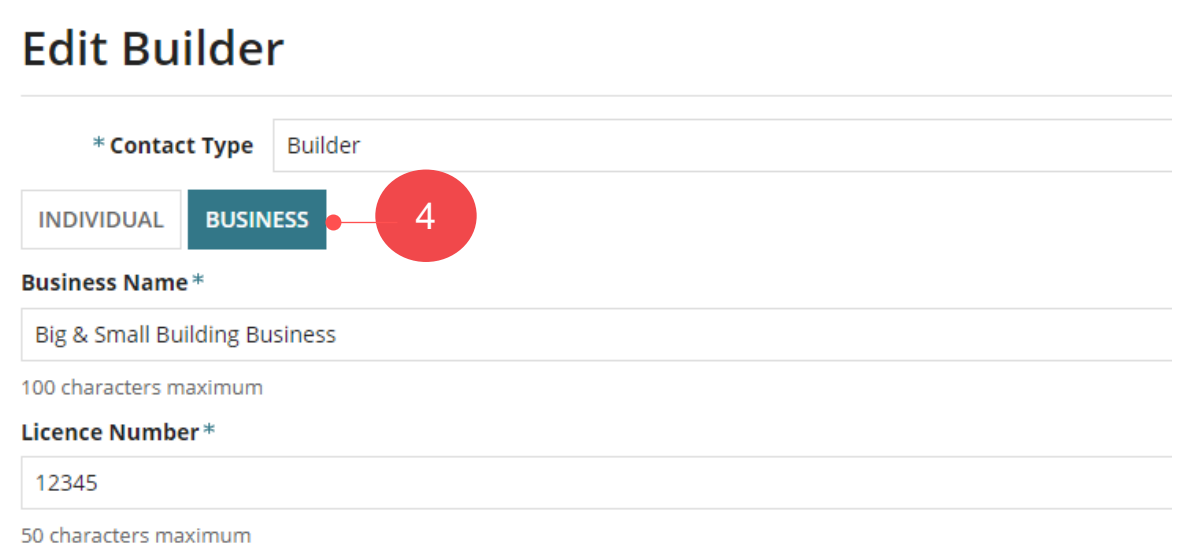

#### 5. Click **SAVE** to create the contact.

The contact is created and will only be available for the application.

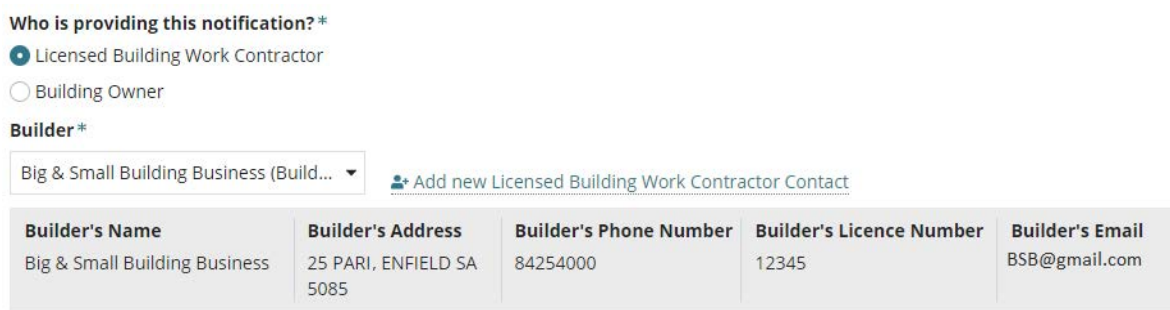

Upload supporting documents or photographic evidence of the completed building work rectification.

6. Click **Upload** and within the **Open** window drag-and-drop required documents into the *Drop files here field(s)*.

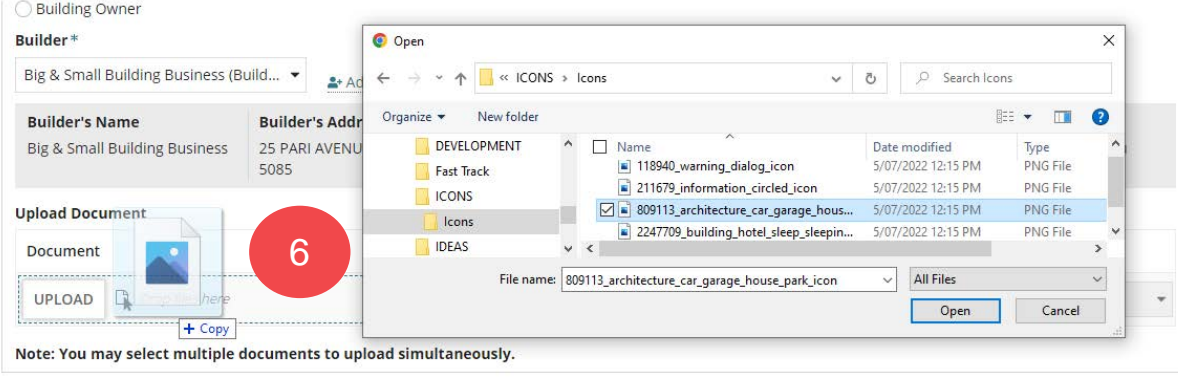

**Government of South Australia** Department for Trade and Investment **Plan** 

- 7. The document Category and type will default automatically. Type a **description** of the document, e.g. site photos.
- 8. Click on **Submit** to inform the local council of your completion of the building rectification.

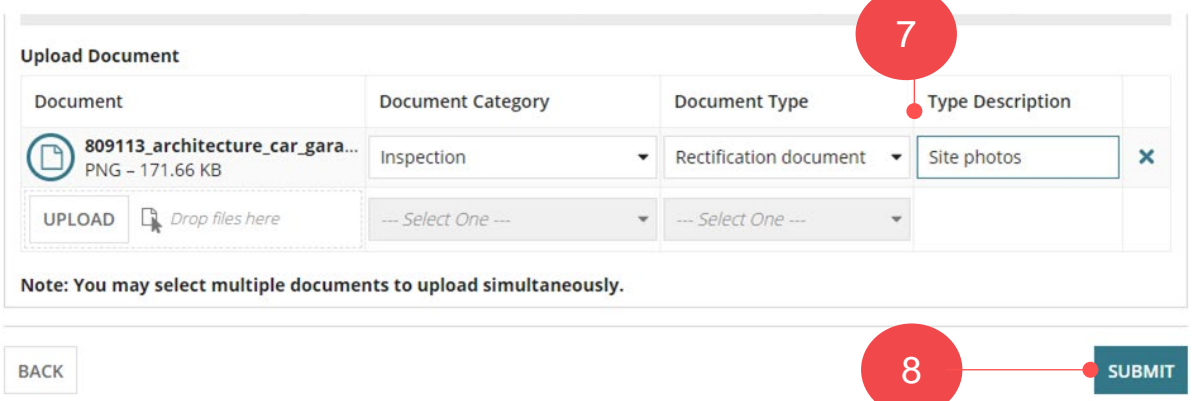

On submitting the rectification notification, the **Your Applications** dashboard is shown; you can perform another task or sign out.

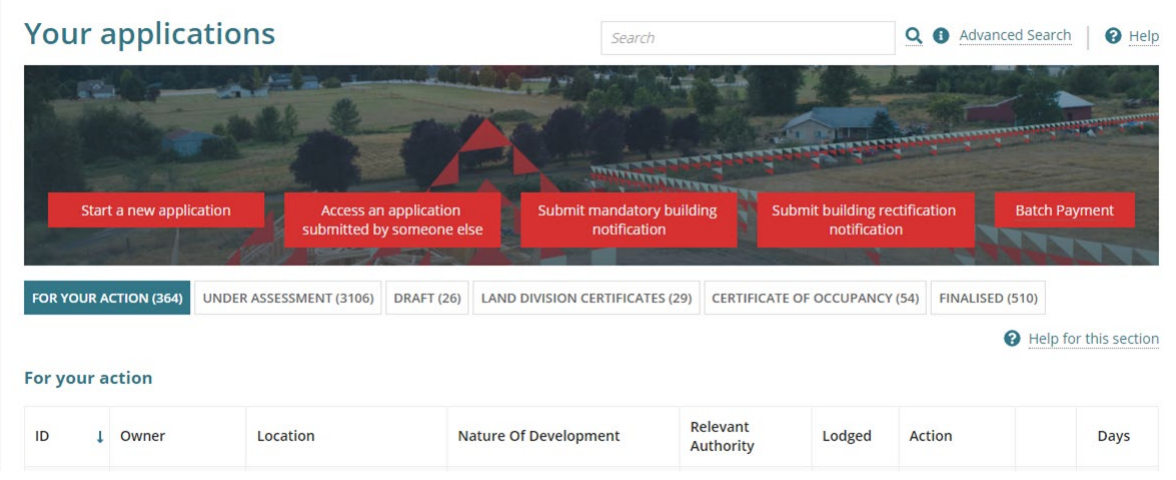

**Government of South Australia** Department for Trade and Investment Plan'

# <span id="page-9-0"></span>**View the application building rectification notifications**

- 1. Search by the application ID number.
- 2. Click on the **ID** number to view your development application.

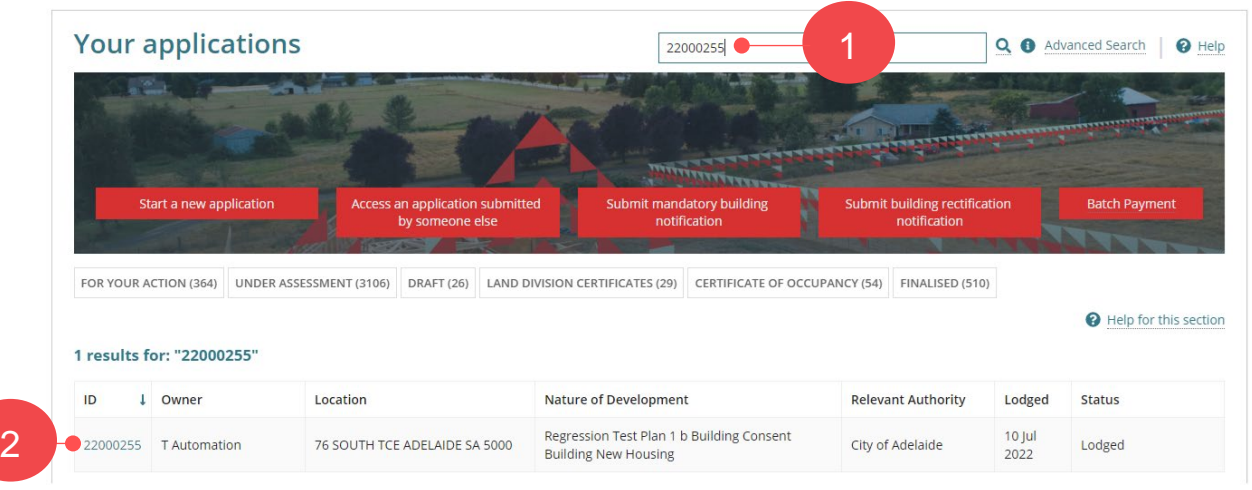

The Development application is shown.

3. Click on the **Notifications & Inspections** tab to view your building/building work required building notifications and completed inspections.

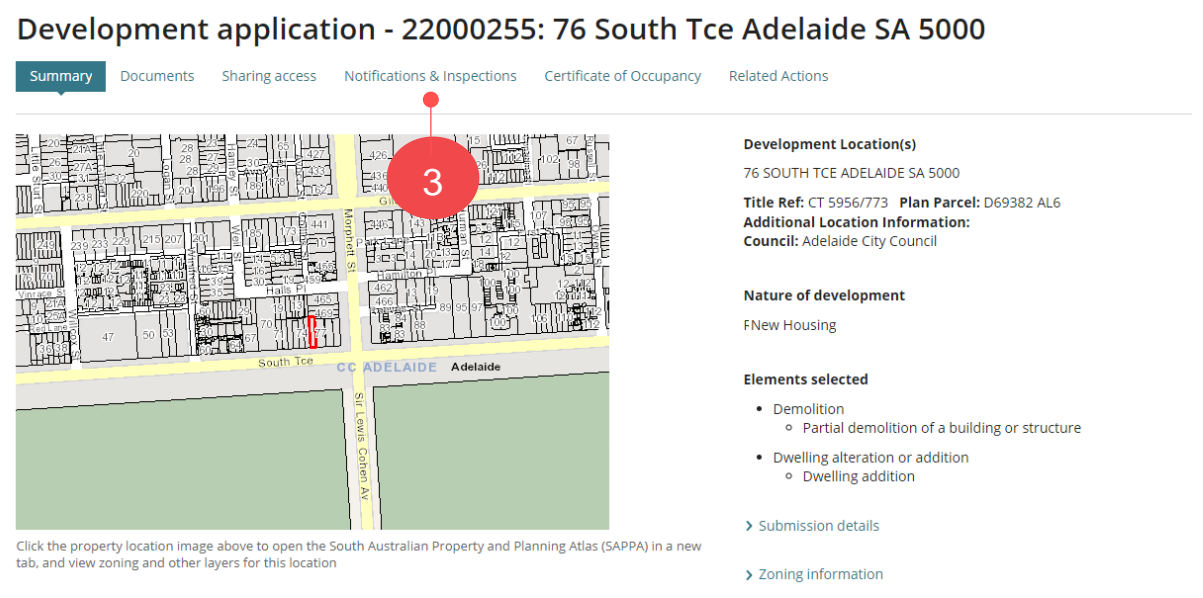

**Government of South Australia** Department for Trade and Investment Plan<sup>(</sup>

## <span id="page-10-0"></span>**Notifications and Inspections page**

The **Building Notifications** shows the submitted building or building work building notifications, indicated by the submitters name and date notified, and not yet submitted notifications, indicated by the 'Submit Building Notification' link.

### <span id="page-10-1"></span>**Building Rectifications**

**Building Rectifications** 

The **Building Rectifications** section shows the 'original' building notification, for example *Commencement of Building Work*, with the name of the person who submitted the original building notification, and the submitted date and time.

An action 'Record Rectification Response' is shown and when submitted, the action is completed and is no longer shown.

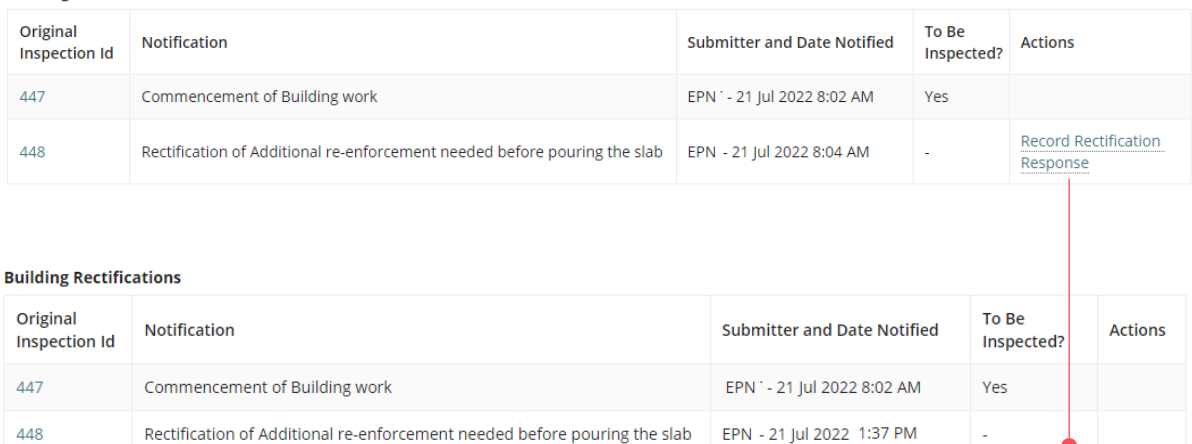

When the local council receives the rectification response, they will determine on reviewing your providing documentation to inspect, or not to inspect.

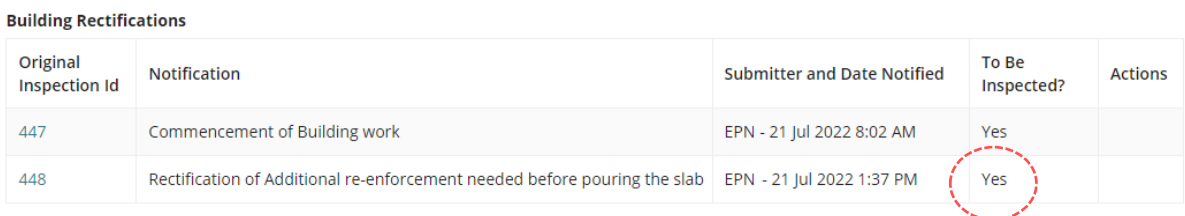

11

**Government of South Australia** Department for Trade and Investment

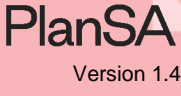

## <span id="page-11-0"></span>**View the rectification response details**

1. Click on the building rectification notification to view the rectification response details.

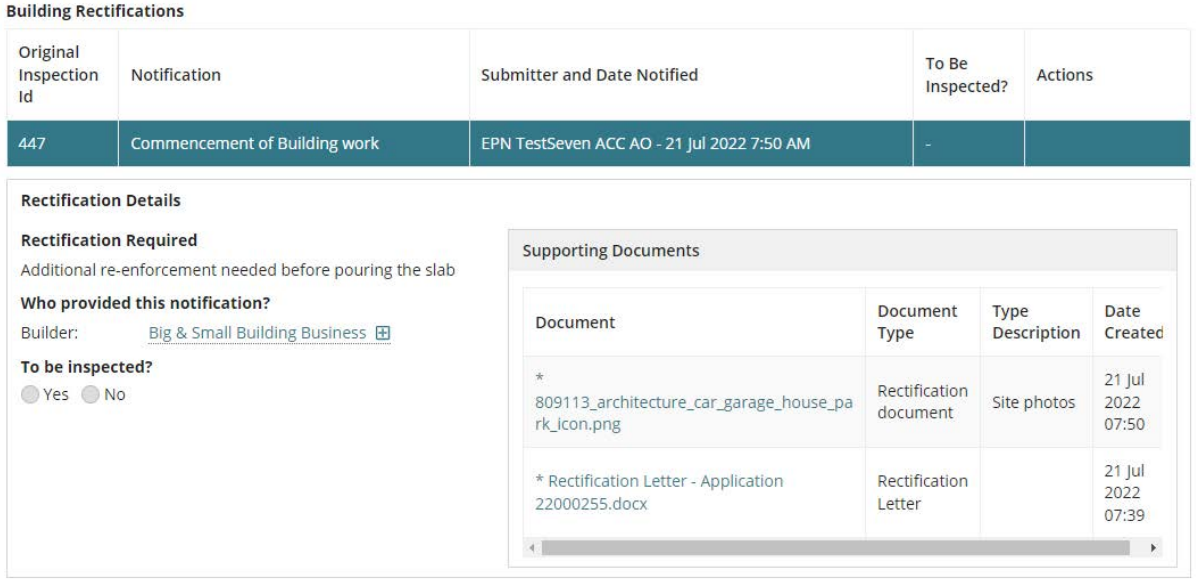

#### 2. Click on the building rectification notification again to show less details.

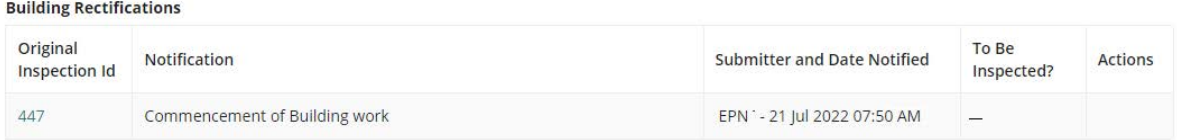

#### 12

**Government of South Australia** Department for Trade and Investment Plan<sup>(</sup>

## <span id="page-12-0"></span>**Building Notification with Completed Inspections**

When the local council determined to inspect a building notification the **To be inspected?** will show 'Yes' and when the inspection is completed the **Inspection ID** number is shown and the inspection is available from the **Inspections Completed** section.

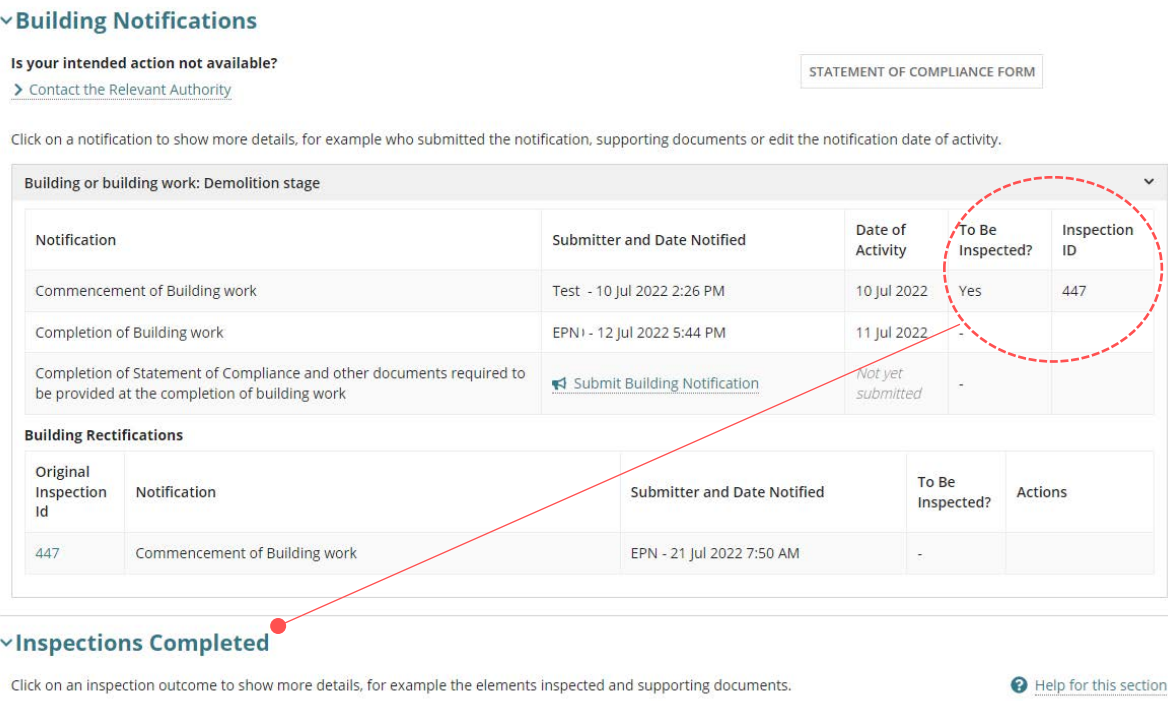

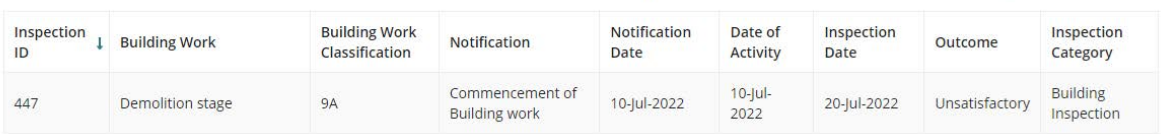

- 1. Click on the inspection record to view the elements inspected and the supporting documents.
- 2. Click on the inspection record again to show less details.

#### vInspections Completed

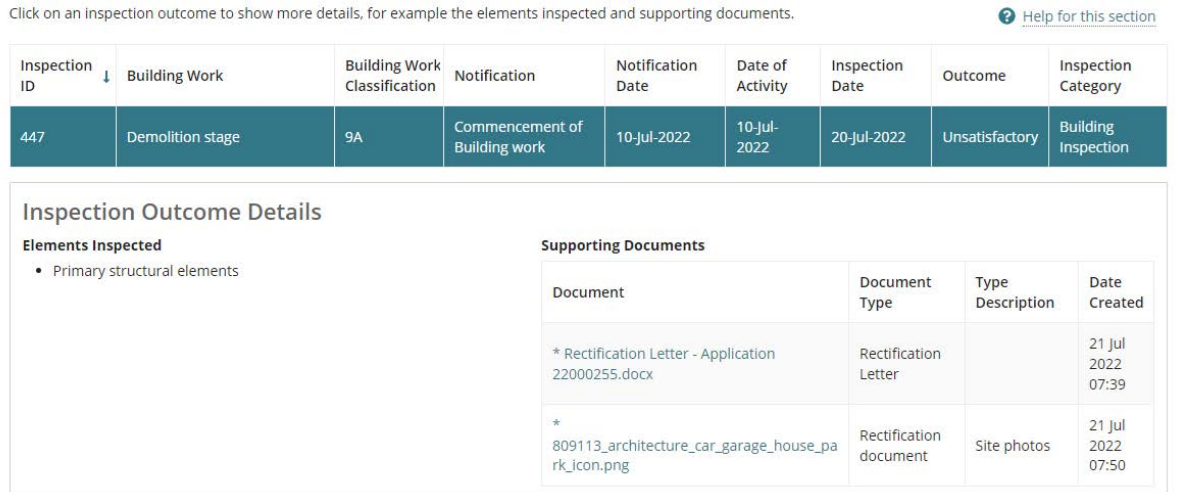